# Class Dojo Information for Parents

Create a Parent Account From the Web

Parent accounts can be set up with a Parent Code or with an email invitation. Parent codes and email invitations must come from your child's teacher.

Please Note: Email invites may only be used to create a parent account on the web. Once the account is created, you can access it on both the website and the app.

#### To Create a Parent Account with a Parent Code:

- 1. Go to home.classdojo.com
- 2. Select "Parent" from the center of the screen

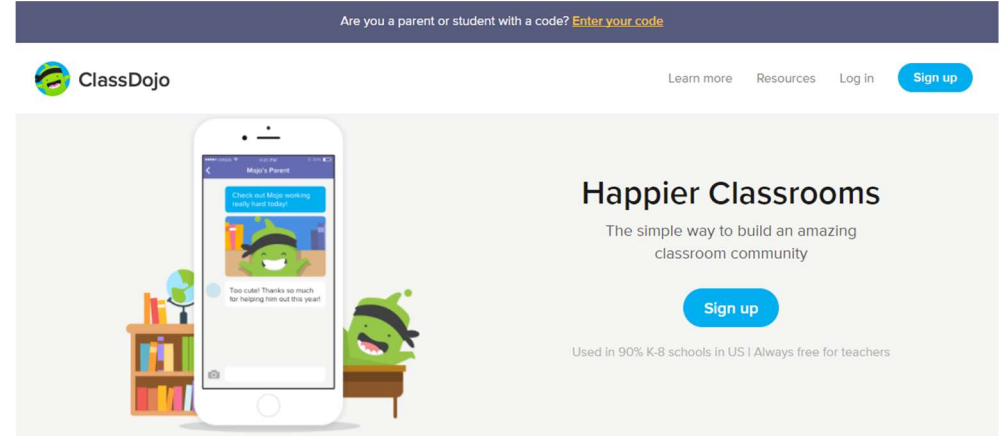

3. Enter your parent code and select "Check code" and Click on "I'm \_\_\_'s Parent" OR select "Sign up," enter your first and last name, email address, and create a password before clicking "Sign Up" again

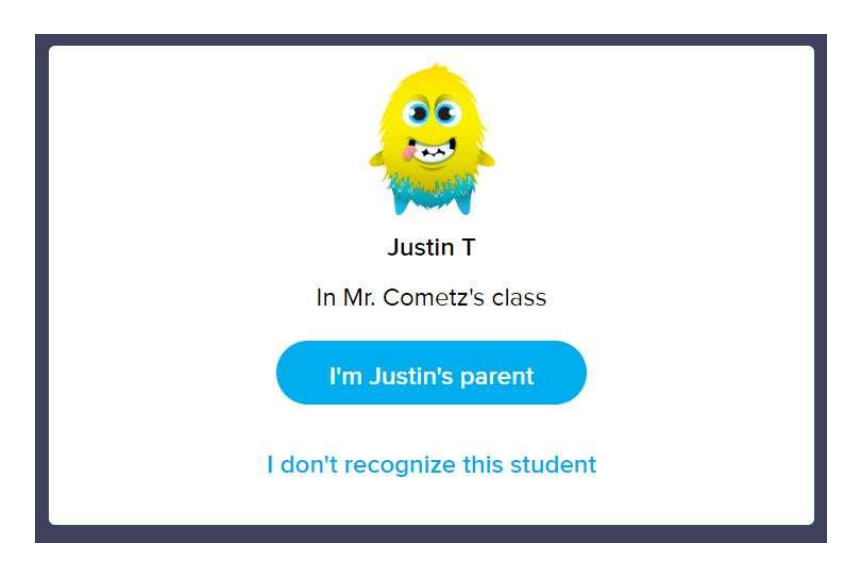

# To Create an Account Using an Email Invite:

1. Click on the link in your email invite

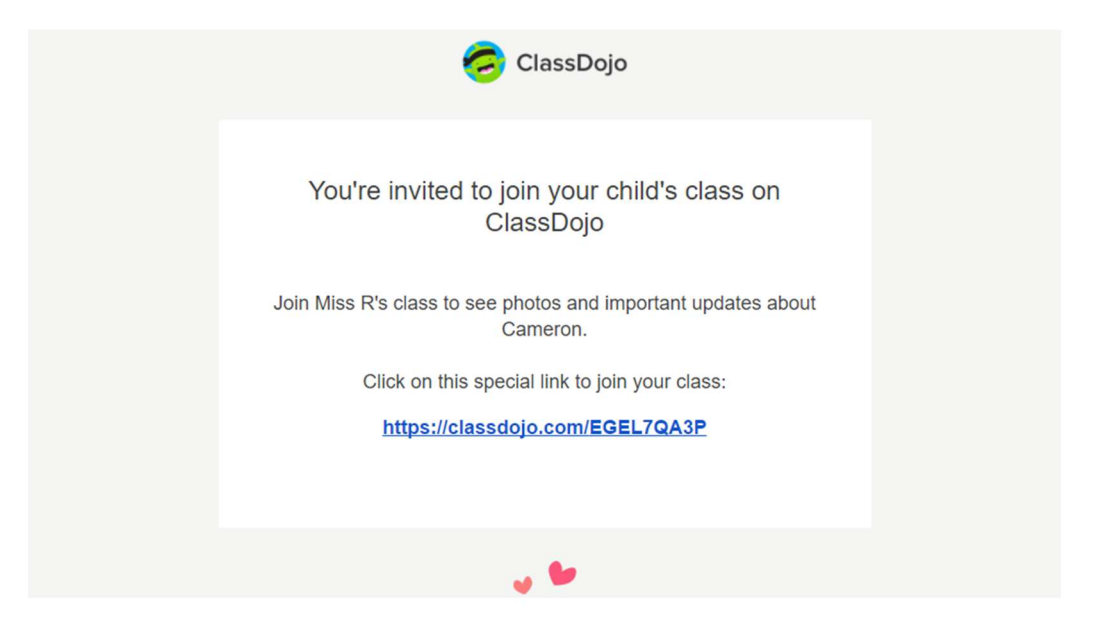

- 2. Click on the "I'm \_\_\_\_'s Parent" button
- 3. Enter your first and last name, email address, and create a password before clicking "Sign Up"

Please Note: If you already have an account, click on the "Log in now" button instead of creating new login info

#### Create a Parent Account From an iOS device

Parent accounts can be set up with a Parent Code or with an email invitation. Both of these methods to get connected must be started by your child's teacher. Please note: Email invites may only be used to create a parent account on the web. Once the account is created, you can access it on both the website and the app

- 1. Download the ClassDojo app from the App Store
- 2. Click "I'm a parent"

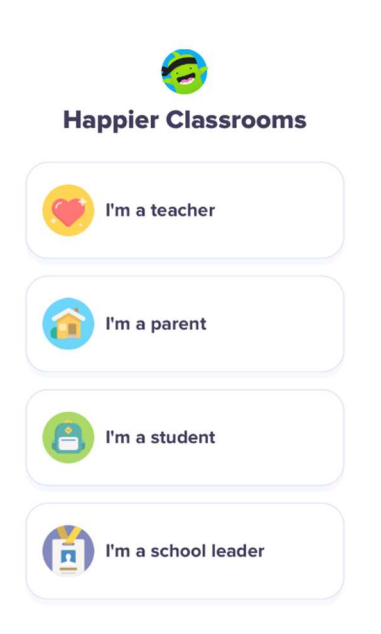

- 3. Select "Create parent account"
- 4. Enter your email address and create a login password (must be at least 6 characters long), then tap "Create Account"
- 5. Enter your first and last name, then tap "Next"
- 6. Enter your parent code (between 7 9 characters long, starts with a "P") and click tap "Check code"

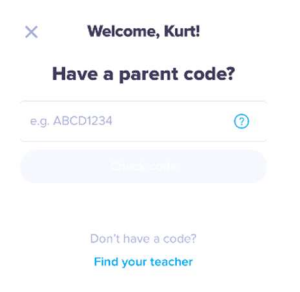

Please note: If you do not have a parent code to enter, you can request one from your teacher, or click the blue "Find your teacher" button to request approval to connect to your child's class. If your teacher's name or your school is not yet on our list, you can click the blue "Can't find your child's school?" button to send an invite to your child's teacher using their email address and your child's name.

# Create a Parent Account From an Android device

### Android

Parent accounts can be set up with a Parent Code or with an email invitation. Both of these methods to get connected must be started by your child's teacher. Please note: Email invites may only be used to create a parent account on the web. Once the account is created, you can access it on both the website and the app.

#### Create an Account with a Parent Code:

- 1. Download the ClassDojo app from the Google Play store
- 2. Click "I'm a parent"

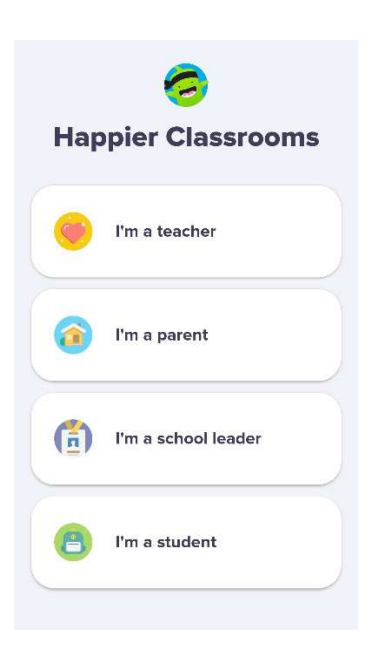

- 3. Select "Create parent account"
- 4. Enter your email address and a password (must be at least 6 characters long) and click on the blue button with the white arrow inside
- 5. Enter your parent code (between 7 9 characters long, starts with a "P") and click "Verify Code"

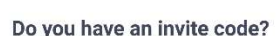

 $\leftarrow$ 

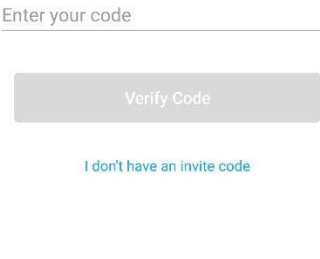

- 6. Enter your first and last name, then click on the blue button with the white arrow inside
- 7. Take a photo of yourself or click "Skip" to go to your new parent account

Please note: If you do not have a parent code to enter, you can request one from your teacher, or click the "I don't have an invite code" button to request approval to connect to your child's class. If your teacher's name or your school is not yet on our list, you can click the blue "Can't find your child's school?" button to send an invite to your child's teacher using their email address and your child's name.